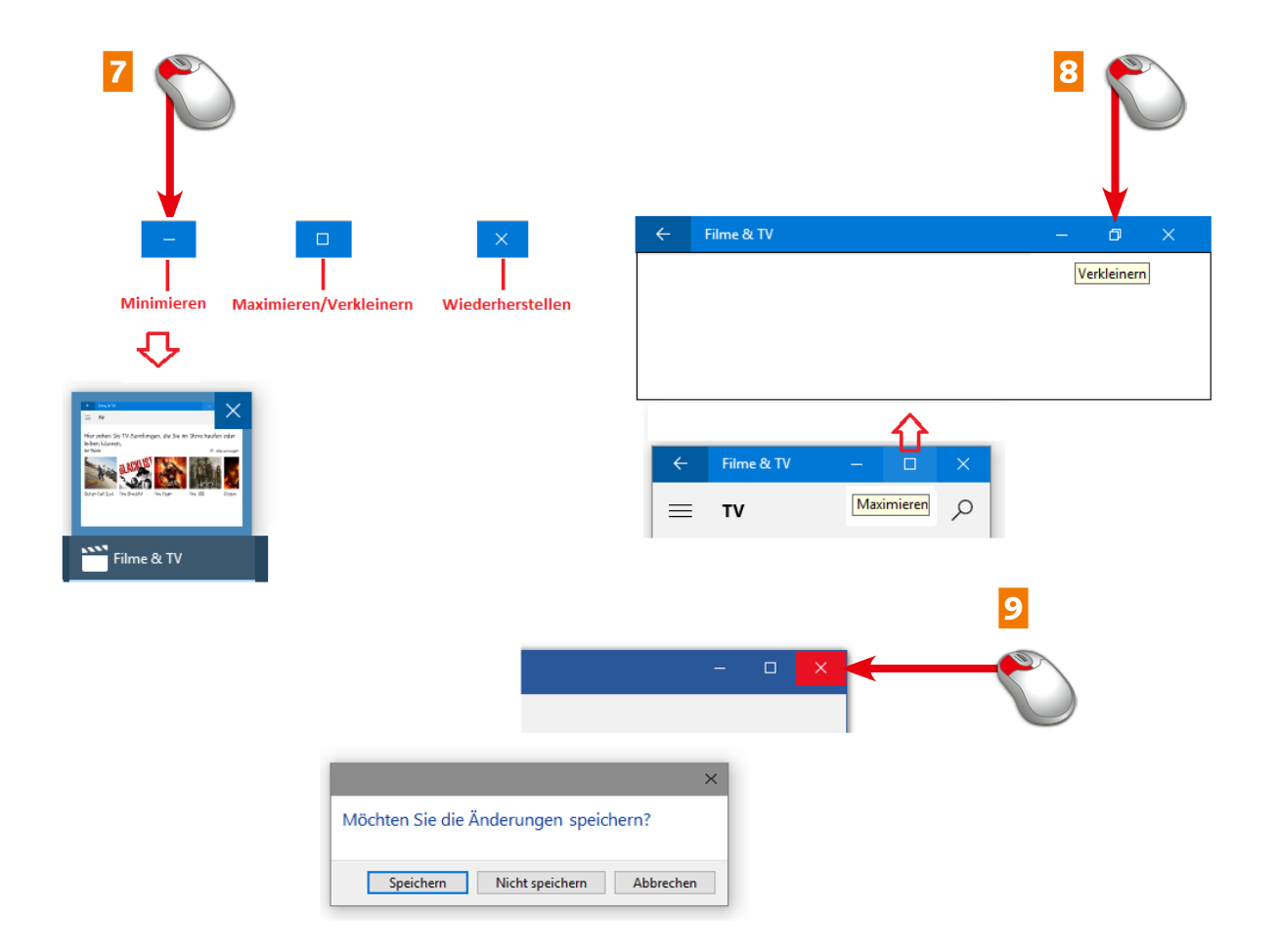

- 7 Mit diesen drei Symbolen steuern Sie die Fensteransicht. Klicken Sie auf *Minimieren*, um das Fenster in die Taskleiste zu schicken.
- 8 Das *Vollbild*-Symbol schaltet das Fenster in den Vollbildmodus, es wird damit zu  *Verkleinern*, mit dem wieder in den Fenstermodus geschaltet wird.
- 9 Mit dem Schließen-Symbol beenden Sie das Fenster. Wenn nicht gespeicherte Änderungen an Dateien vorliegen, erscheint eine Speicherwarnung.

Die drei Fenstersymbole rechts oben sind für die Fenstersteuerung zuständig. In der Taskleiste finden Sie Optionen, um mehrere Fenster auf dem Desktop übersichtlich anzuordnen.

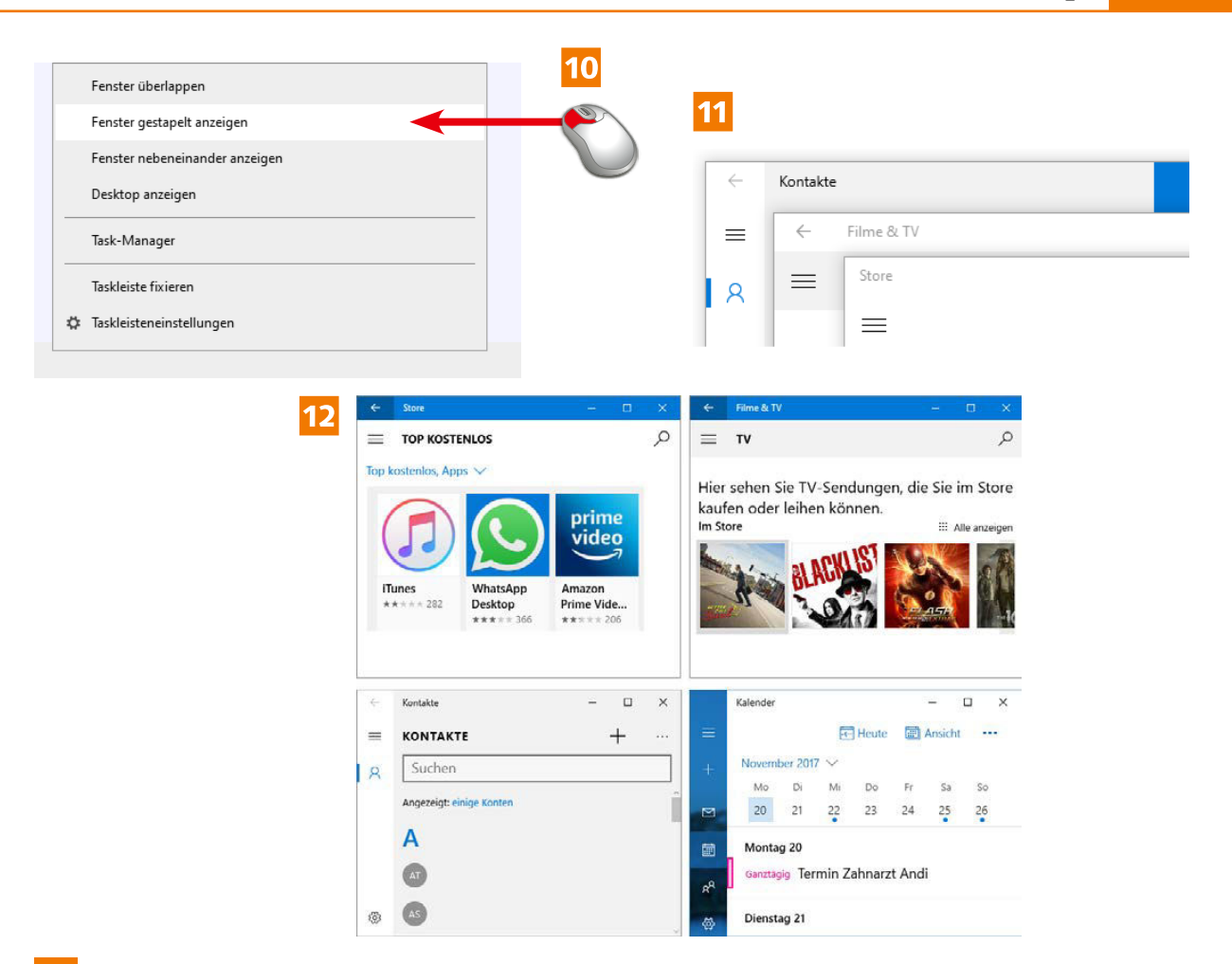

- 10 Klicken Sie mit der rechten Maustaste in die Taskleiste und wählen Sie eine Fensterdarstellung.
- 11 *Fenster überlappen* zeigt die Fenster in einer Kaskade an. Von jedem Fenster sind die Symbole rechts oben sichtbar.
- 12 *Nebeneinander* stellt alle Fenster auf dem Desktop nebeneinander dar.

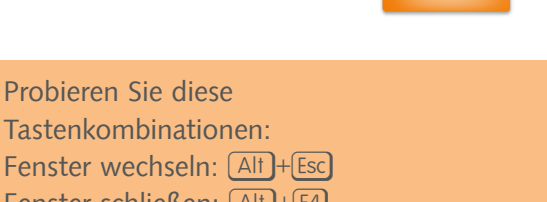

**Ende**

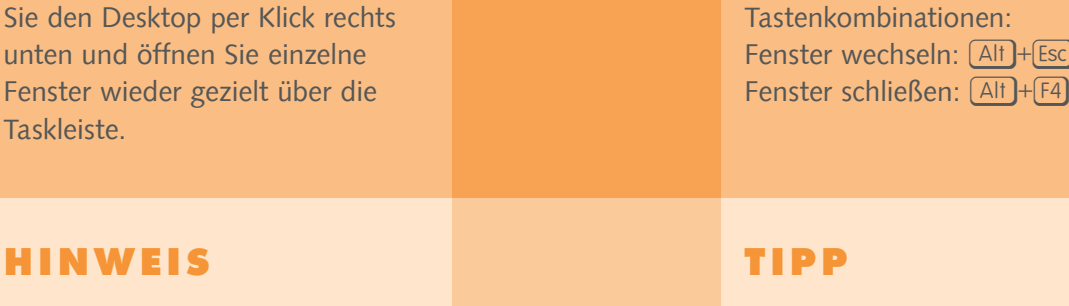

Zu viele Fenster offen? Minimieren

#### **152 Fenster schnell wechseln**

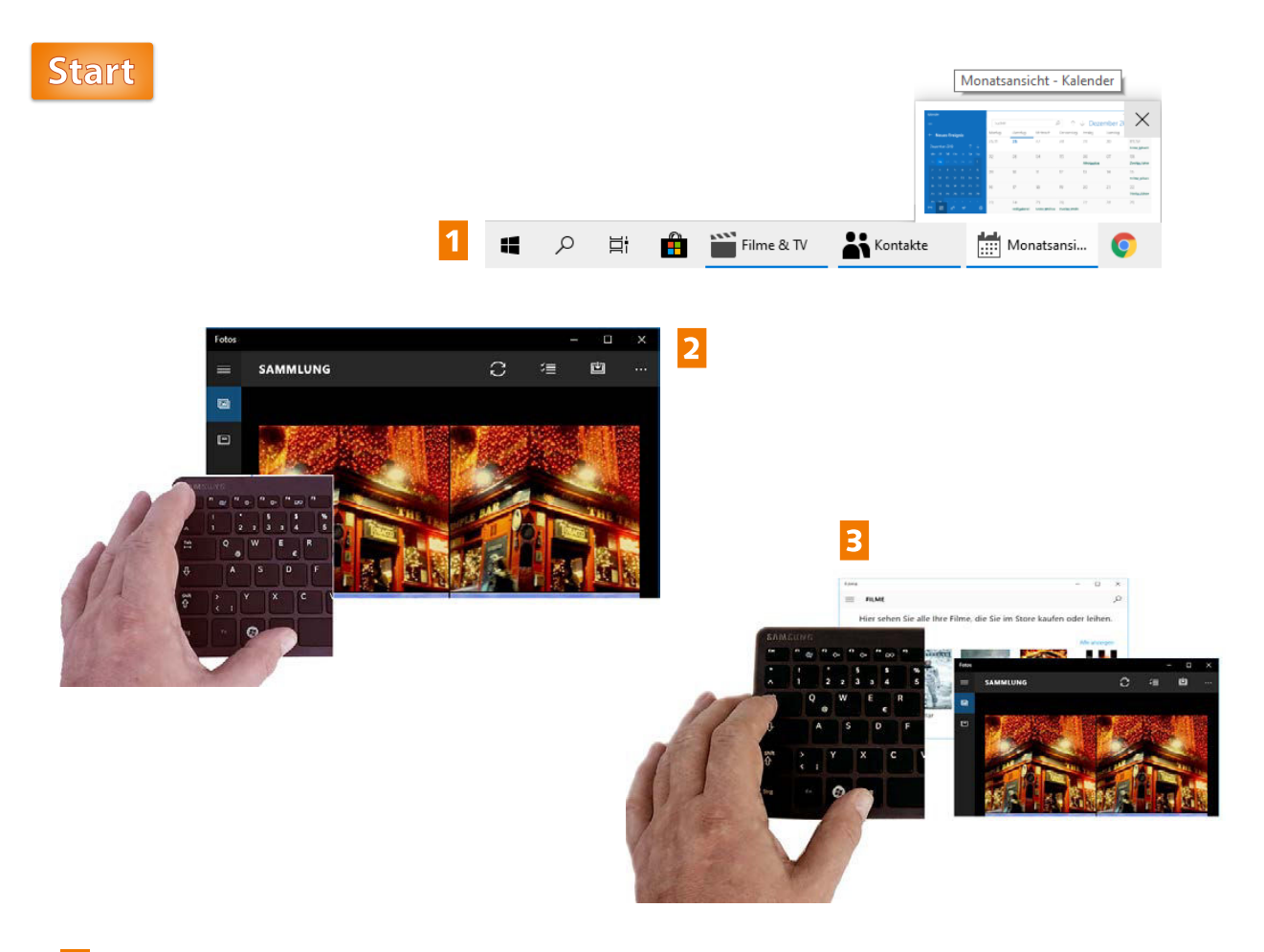

- 1 Mit der Maus wechseln Sie Ihre Fenster am schnellsten über die Taskleiste. Das Symbol gruppiert oft mehrere Fenster.
- Drücken Sie [Alt]+[Esc], um zum nächsten aktiven Fenster zu wechseln.
- Drücken Sie Att + 5, um zwischen den beiden letzten aktiven Fenstern umzuschalten.

Bald wird es voll auf Ihrem Desktop, weil Sie Multitasking betreiben und damit so viele Fenster gleichzeitig öffnen können, wie Sie wollen. Mit einigen pfiffigen Tastenkombinationen wird das Multitasking einfacher.

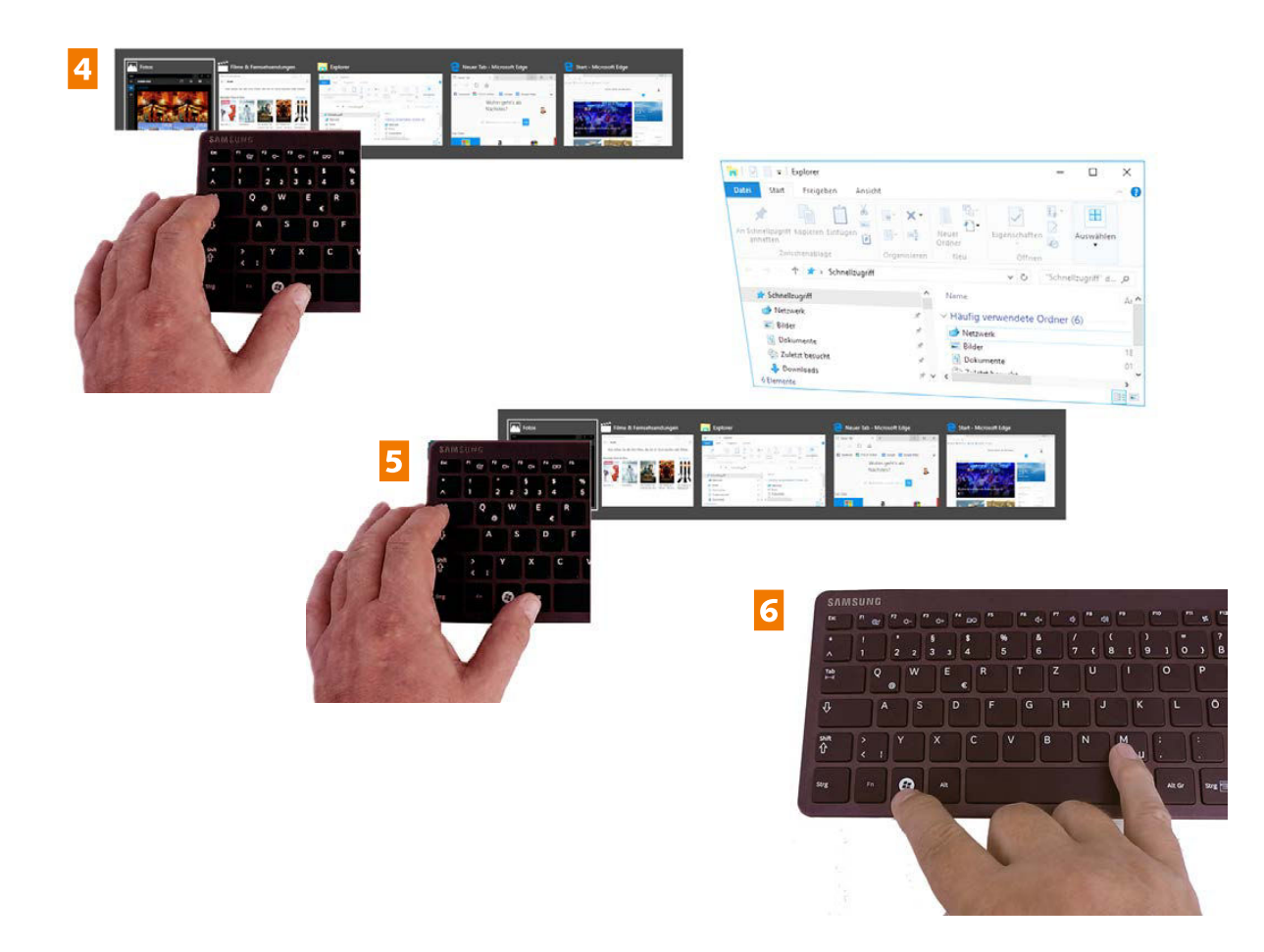

- 4 Halten Sie die  $\overline{A}$ Taste gedrückt und drücken Sie  $\overline{B}$ , können Sie das Fenster im kleinen Task-Manager ansteuern.
- 5 Halten Sie die Tasten gedrückt, lässt sich eines der Minifenster auch per Mausklick öffnen.
- 6 Drücken Sie  $\blacksquare + \blacksquare$ , um alle aktiven Fenster zu minimieren (auch mit Mausklick rechts unten).  $\blacksquare + \lozenge + M$  stellt die minimierten Fenster wieder her.

**Ende**

Die Option *Fenster schließen* finden Sie auch in der Miniaturansicht (rechte Maustaste auf das Taskleistensymbol).

Wenn Sie (Alt)+<sup>[5</sup>] drücken und die AII-Taste festhalten, können Sie gezielt mit dem Mauszeiger ein bestimmtes Fenster anklicken.

### **HINWEIS**

**TIPP**

# **154 Virtuelle Desktops**

![](_page_4_Figure_1.jpeg)

- 1 Klicken Sie in der Taskleiste auf das Symbol *Taskansicht* für virtuelle Desktops.
- 2 Alle offenen Fenster werden auf die Miniaturansicht verkleinert, Sie können per Klick auf das Pluszeichen einen neuen Desktop anlegen.
- 3 Jetzt stehen beide Desktops zur Auswahl, klicken Sie den neuen Desktop an.

Virtuelle Desktops sind eine besonders nützliche Neuerung in Windows 10. Wenn Ihnen die Anzahl der Tasks allmählich zu viel wird, »klonen« Sie einfach Ihren Desktop und fügen damit einen weiteren Desktop hinzu.

![](_page_5_Figure_1.jpeg)

- 4 Öffnen Sie Apps und ordnen Sie die Fenster auf dem Desktop an.
- 5 Klicken Sie wieder auf das Symbol *Taskansicht* für virtuelle Desktops, und wechseln Sie zurück zum ersten Desktop.
- 6 Mit der Zeitachse blättern Sie zu Aktivitäten der letzten 30 Tage. Rollen Sie einfach mit der Maustaste nach unten.

![](_page_5_Picture_166.jpeg)

#### **156 Virtuelle Desktops**

![](_page_6_Picture_1.jpeg)

- 7 Öffnen Sie weitere Tasks in diesem Desktop und ordnen Sie sie wieder wie gewünscht an.
- 8 Ein Klick auf das Symbol *Taskansicht –* und Sie können zwischen Ihren Desktops umschalten.
- 9 Zeigen Sie nur mit dem Mauszeiger auf ein Desktopsymbol, zeigt der Bildschirm diesen nach kurzer Zeit an, ohne umzuschalten.

Aktivieren Sie weitere Apps in Ihrem neuen Desktop und schalten Sie bequem zwischen den Desktops um. Offene Tasks lassen sich einfach zwischen den Desktops verschieben.

![](_page_7_Picture_1.jpeg)

- 10 Um ein Fenster von einem Desktop in einen anderen zu verschieben, ziehen Sie es einfach mit gedrückter Maustaste in den virtuellen Desktop.
- 11 Mit dem *Schließen*-Symbol schließen Sie einen Task in einem Desktop, ohne auf diesen gewechselt zu haben.
- 12 Klicken Sie in einem Desktop auf *Schließen*, wird dieser wieder geschlossen, seine Tasks dagegen werden in die anderen Desktops übernommen.

![](_page_7_Picture_5.jpeg)

Klicken Sie in der Multidesktop-Ansicht mit der rechten Maustaste in ein Taskfenster, lässt sich unter *Verschieben nach* ein beliebiger Desktop auswählen.

Tastenkombinationen Blättern zwischen Desktops:  $\Box +$ Strg $\Box +$  $\Box$   $\Box$   $\Box$ Desktop schließen:  $\boxed{=}$ + $\boxed{\text{Strg}}$ + $\boxed{F4}$ 

### **HINWEIS TIPP**

# **158 Sound und Lautsprecher**

![](_page_8_Figure_1.jpeg)

- 1 Klicken Sie auf das Lautsprechersymbol im Systembereich und ziehen Sie den Schieberegler, um die Lautstärke einzustellen.
- 2 Öffnen Sie im Kontextmenü den Mixer und stellen Sie die Lautstärke für alle Geräte und Apps ein, die Sounds wiedergeben.
- 3 Klicken Sie auf das Lautsprechersymbol und stellen Sie die Systemeigenschaften des Lautsprechers ein.

Für den perfekten Sound bei der Wiedergabe von Videos und Musik konfigurieren Sie Ihre Soundanlage und die Lautsprecher in der Systemsteuerung. Auch das Mikrofon sollte richtig eingestellt sein.

**Ende**

![](_page_9_Picture_1.jpeg)

- 4 Die Verwaltung der Audiogeräte finden Sie auch in der *Systemsteuerung* unter *Hardware und Sound*.
- 5 Das erste Register bietet alle Wiedergabegeräte zur Einstellung an.
- 6 Unter *Aufnahme* konfigurieren Sie das Mikrofon. Mit *Konfigurieren* schalten Sie um zur Spracherkennung.

![](_page_9_Picture_5.jpeg)